# 骨架找货新手指南

# STEP 1 毕得官网顶部导航栏 - 分子库-骨架化合物库

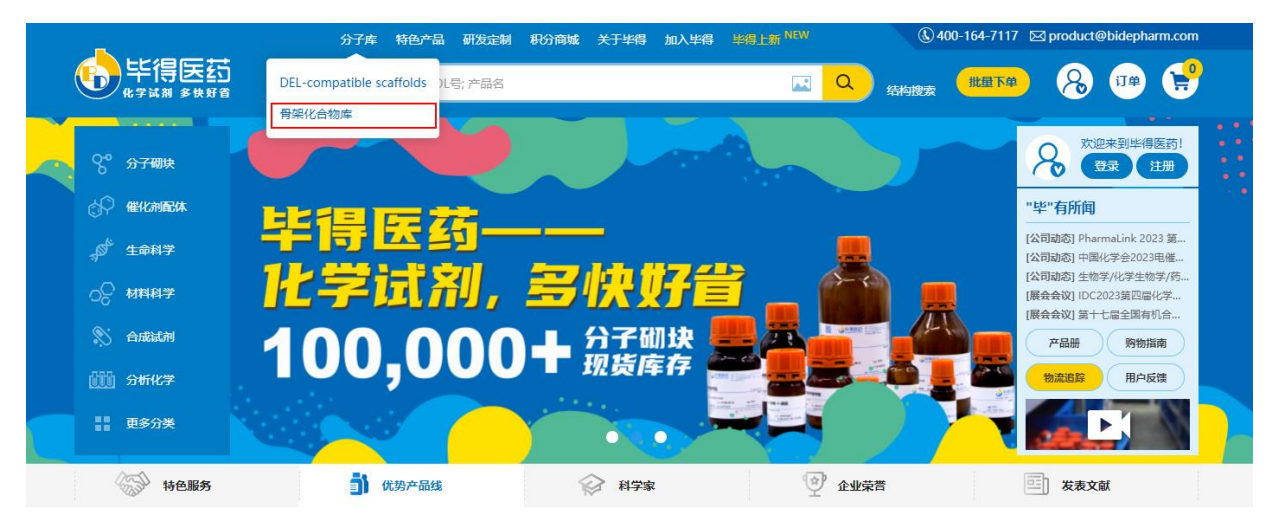

## STEP 2 进入骨架化合物库后,有六种方式进入骨架筛选落地页:

- ① 骨架名称搜索,例如搜索:吡咯,出现包含吡咯的所有大类,点击吡咯进入
- ② 杂环骨架分布柱状图,点击柱状图下方的横坐标:吡咯
- ③ 环数-元素分布表,点击五元环-N 元素下的吡咯
- ④ 左侧三级骨架名称:吡咯
- ⑤ 选择吡咯三级骨架下任意四级骨架
- ⑥ 右侧 更多

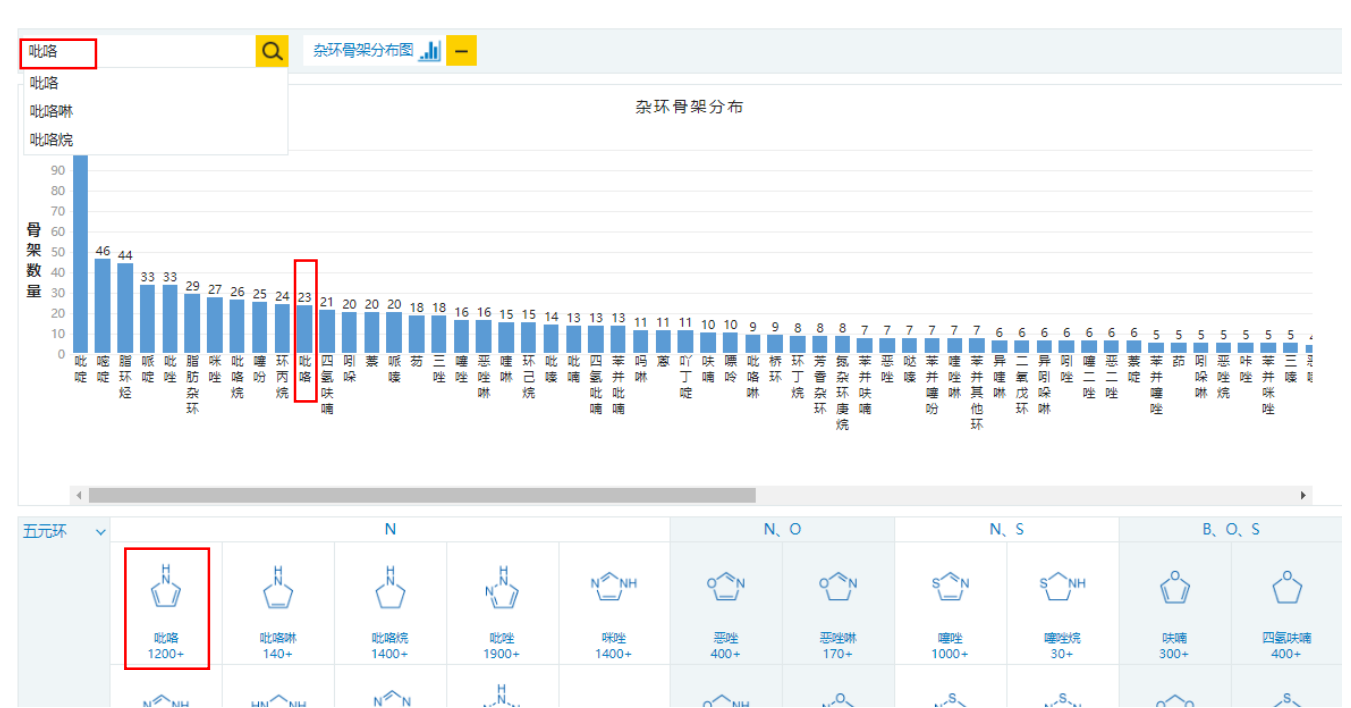

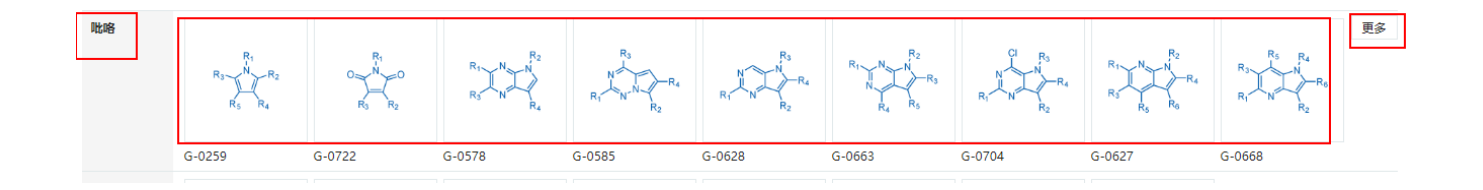

# STEP 3 进入骨架筛选落地页后,有两种方式筛选产品:

## ① 位点-R 基筛选 ② 元素筛选

## ① 位点基团筛选

选中任意四级骨架,默认选中R1位点待选基团状态,选择下方任意基团,下方产品同步刷新。位点蓝色可选,灰色不可选。

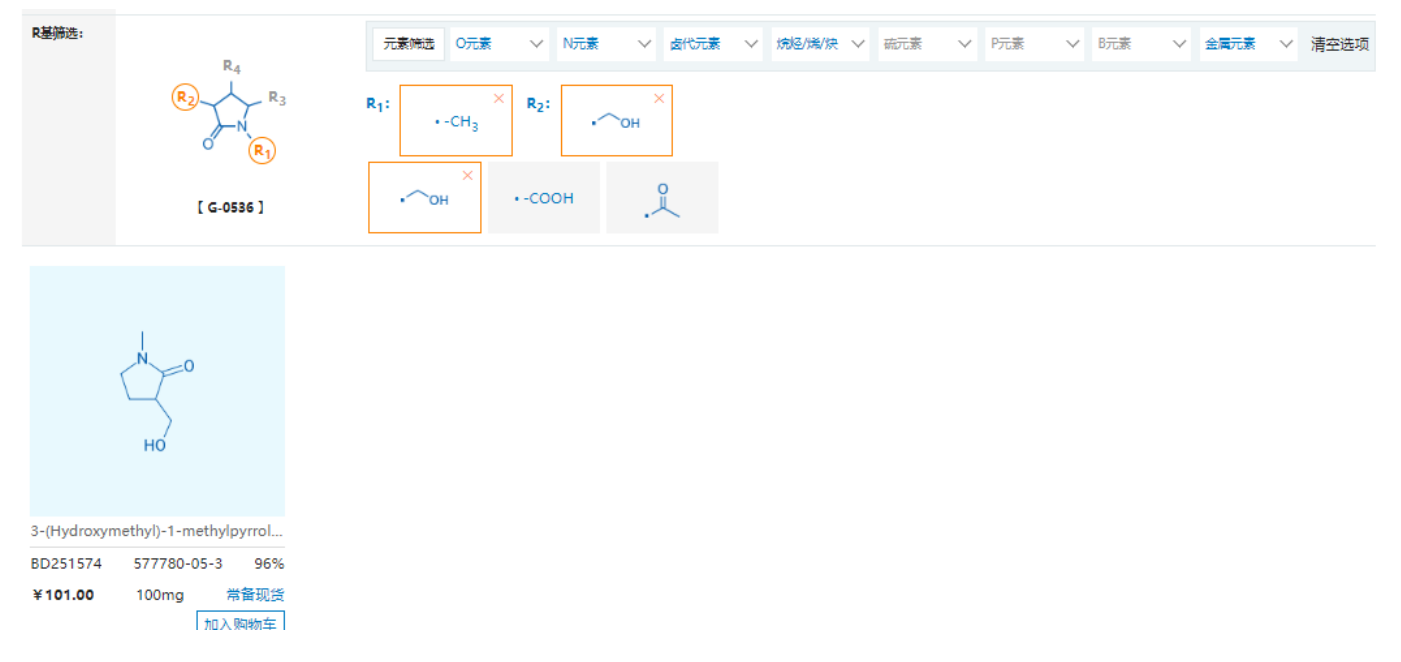

### ② 元素基团筛选

1、从元素筛选栏中选择可选元素(蓝色可选,灰色不可选)。

#### 首页 > 分子库 > 骨架化合物库 > 吡咯烷

#### **吡咯烷(Pyrrolidines)**

共140个相关产品

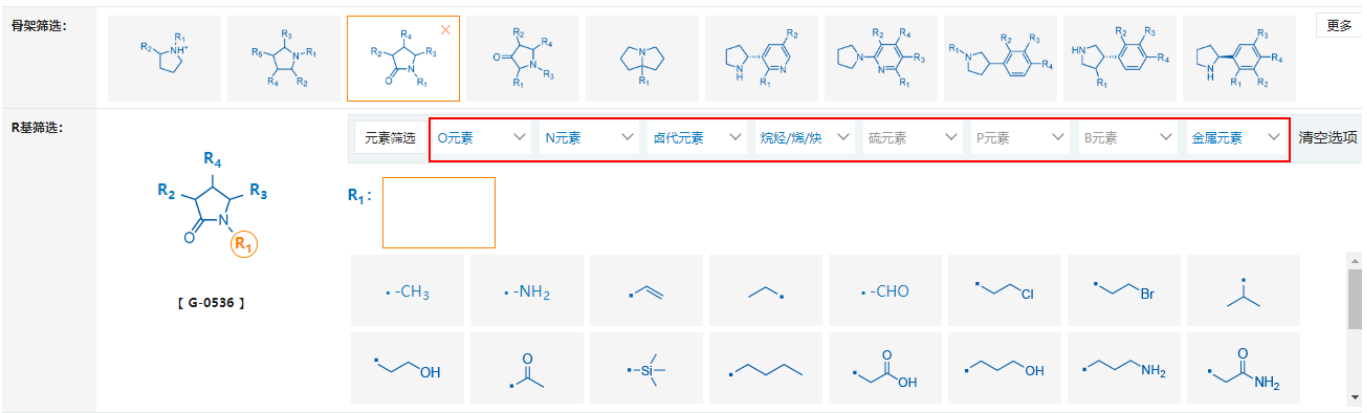

2、选择醇/酚官能团,展示所选骨架下含有醇/酚类的所有位点,及各位点含有的基团。选择可选基团,当元素筛选栏再无蓝色可选元 素时,完成元素筛选产品。

#### **吡咯烷(Pyrrolidines)**

共1298个相关产品

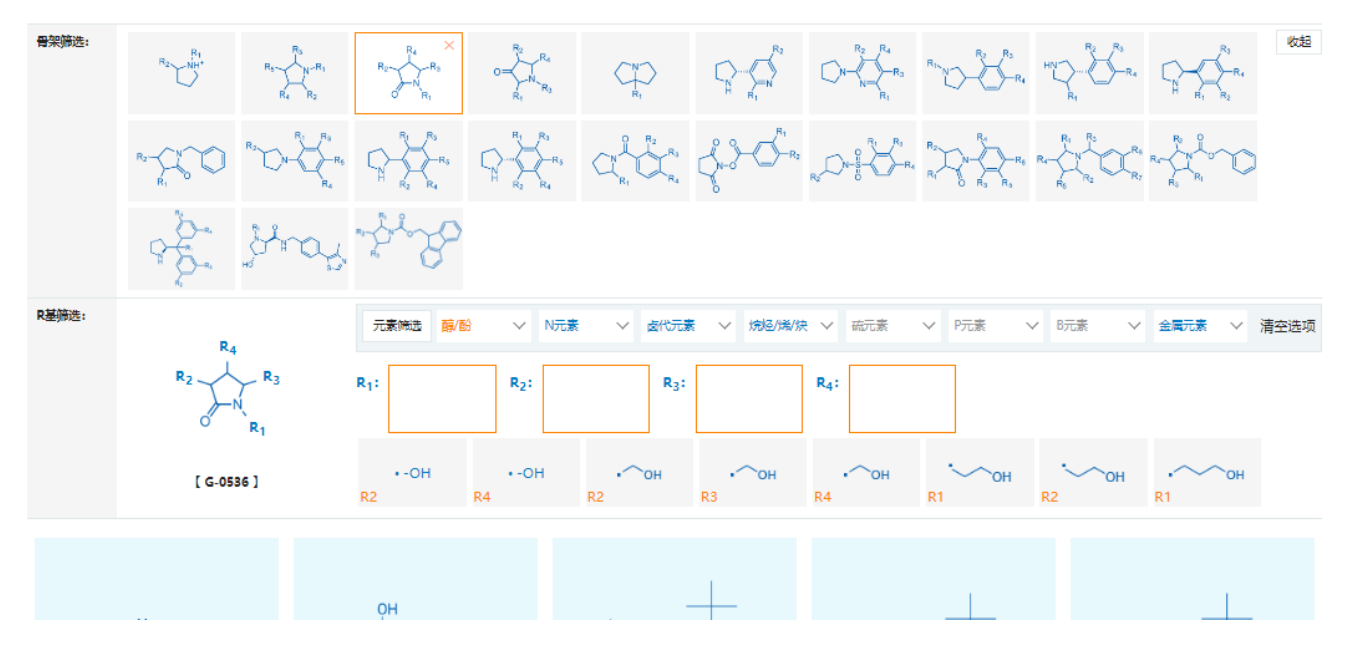

3、可随时选择 清空选项,清空所有筛选;可随时选择上方的任意骨架,继续进行位点-R 基筛选和元素筛选,帮助您找到满意的产品。

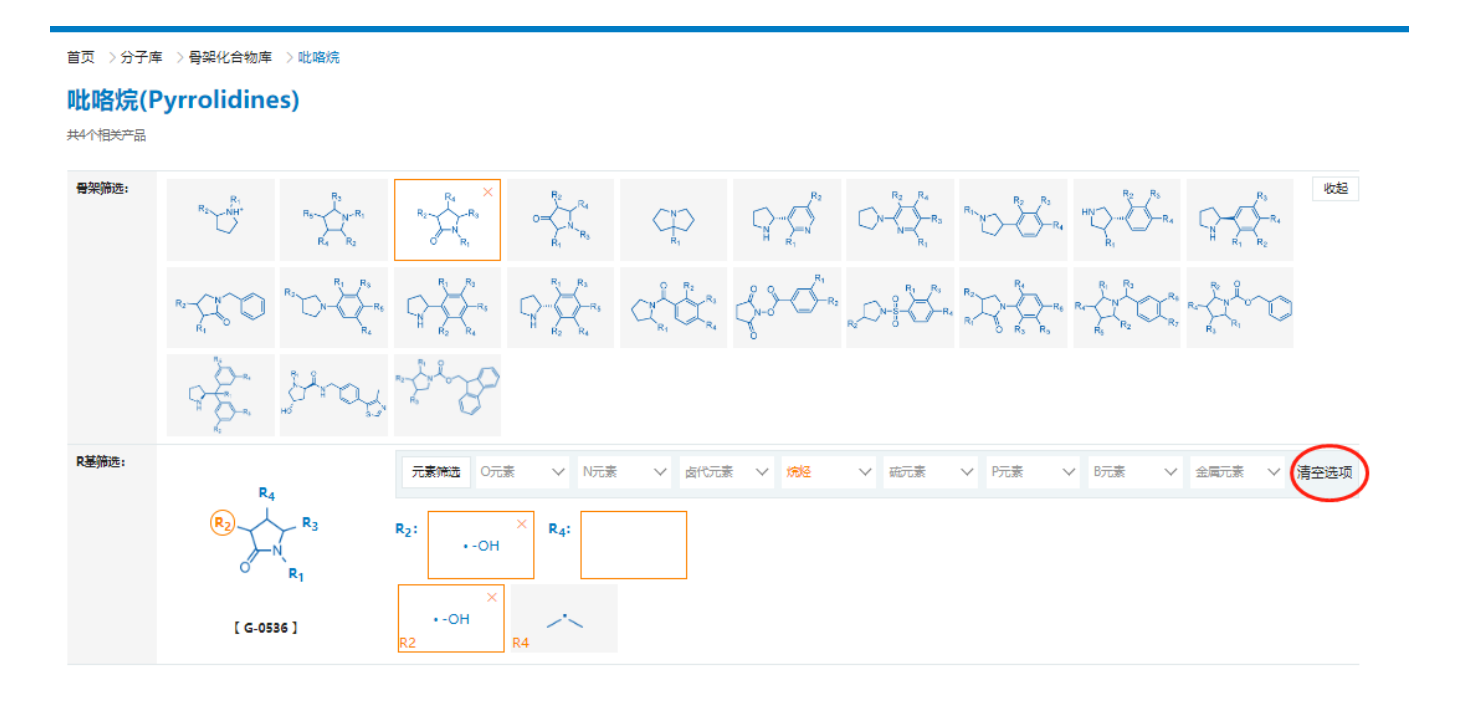